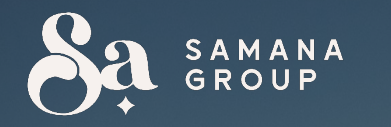

# Jak zainwestować w zbiórkę pożyczkową

I. Zaloguj się do naszego serwisu, wpisując swój login i hasło

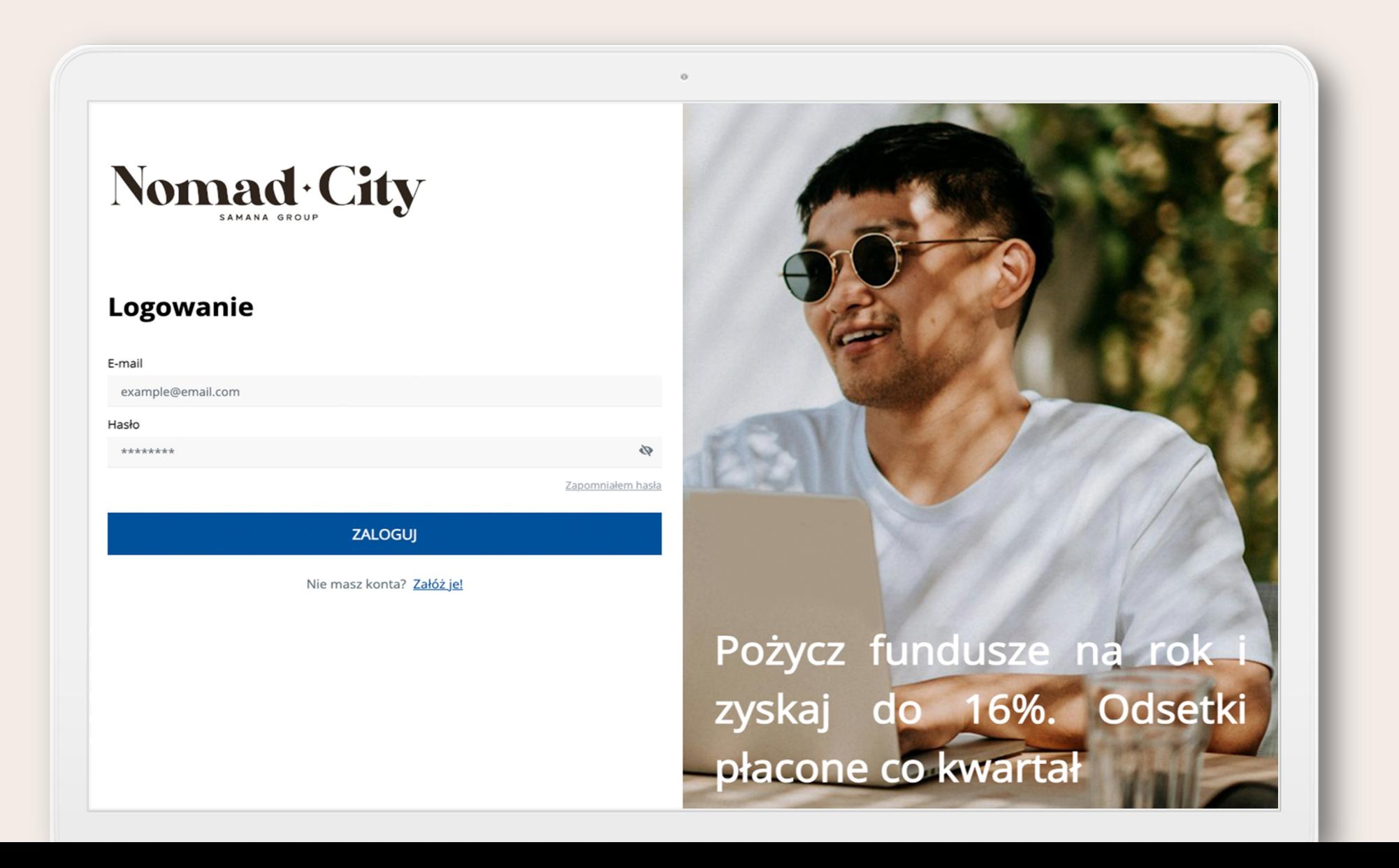

## 2. Wpisz otrzymany mailem kod weryfikacyjny

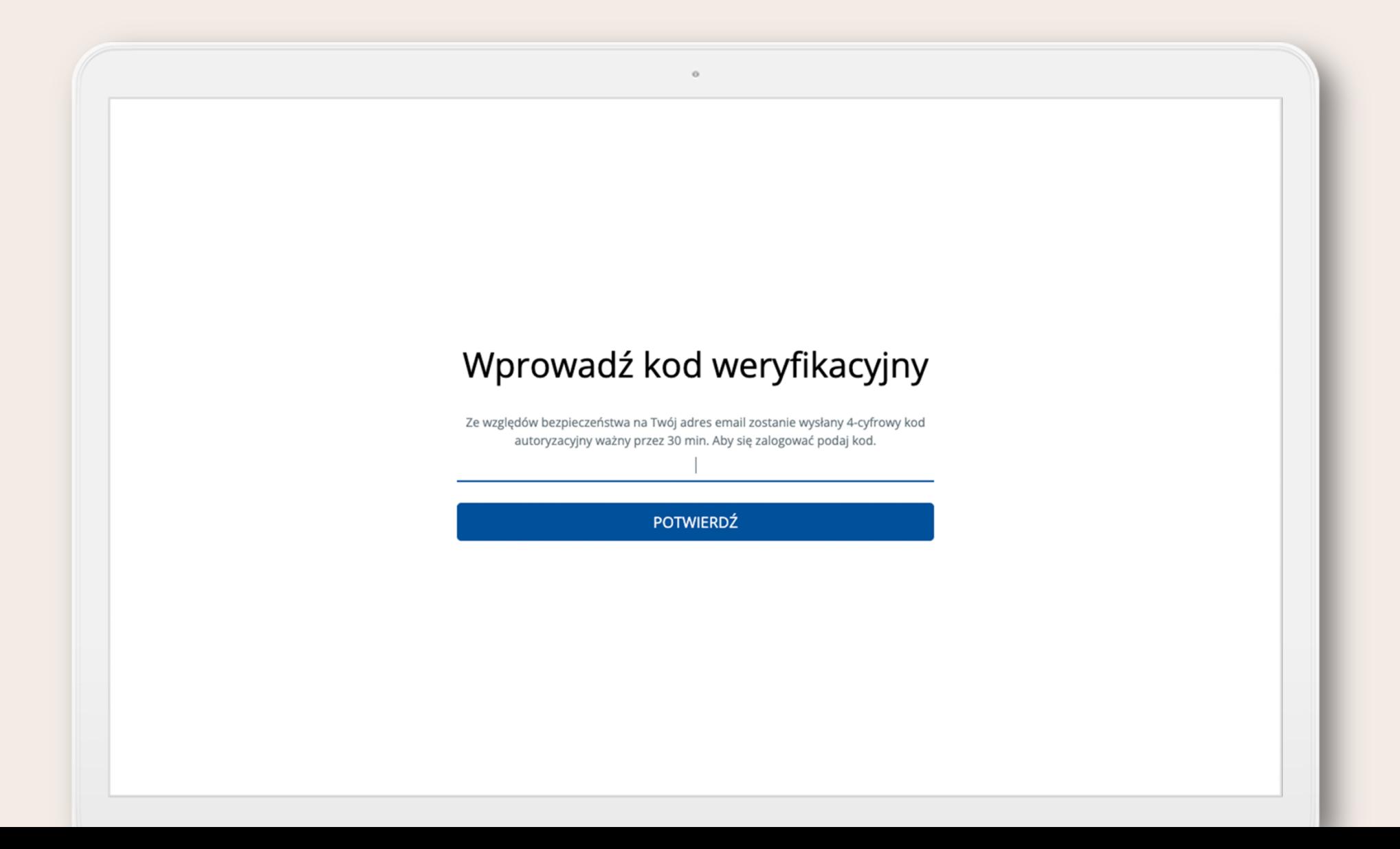

# 3. Wybierz klikając na zdjęcie dostępną ofertę pożyczkową

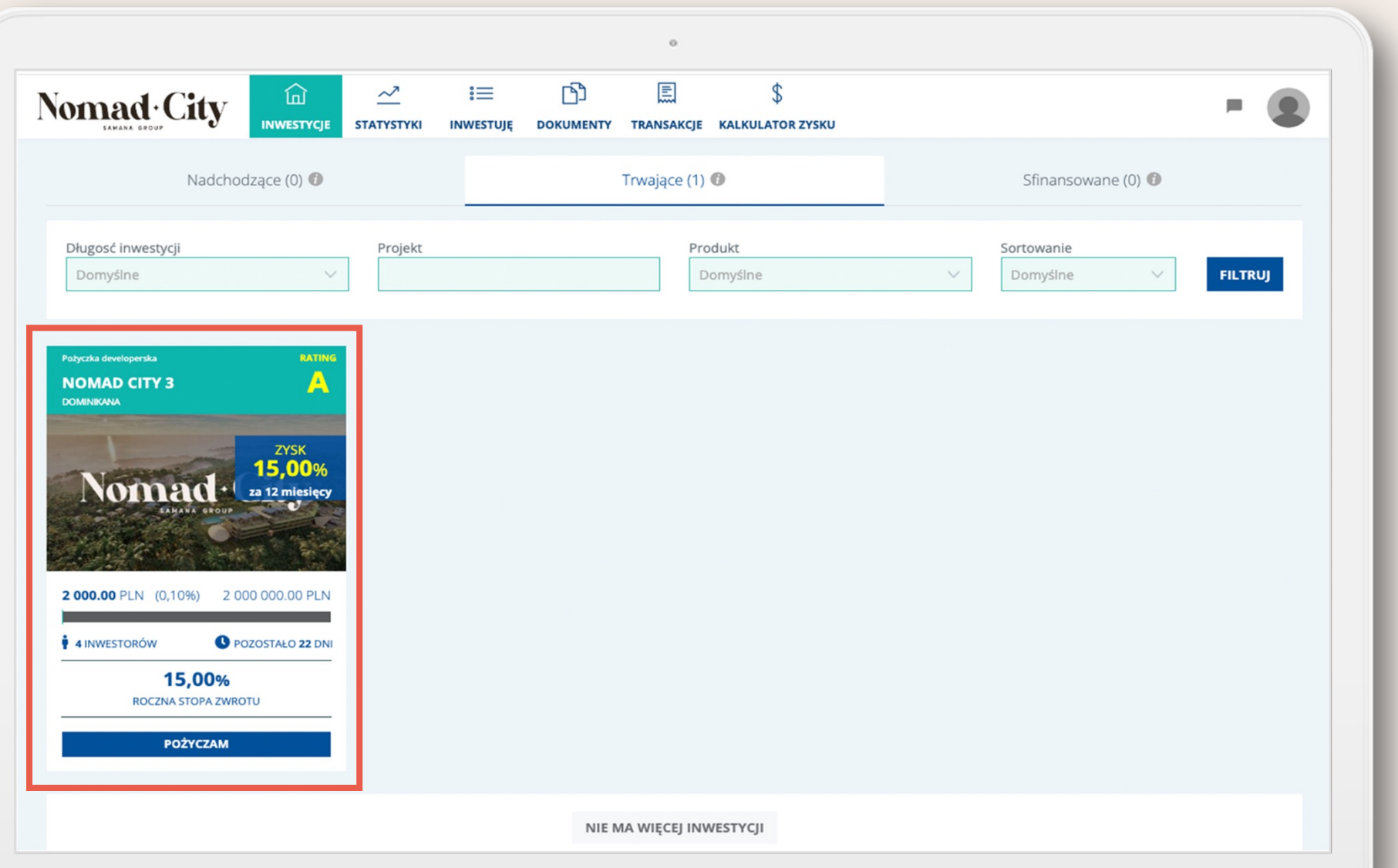

4. W zakładkach "Opis inwestycji", "Finanse" i "Dokumentacja" znajdziesz wszystkie informacje związane z ofertą. Wpisz kwotę inwestycji i kliknij "Pożyczam"

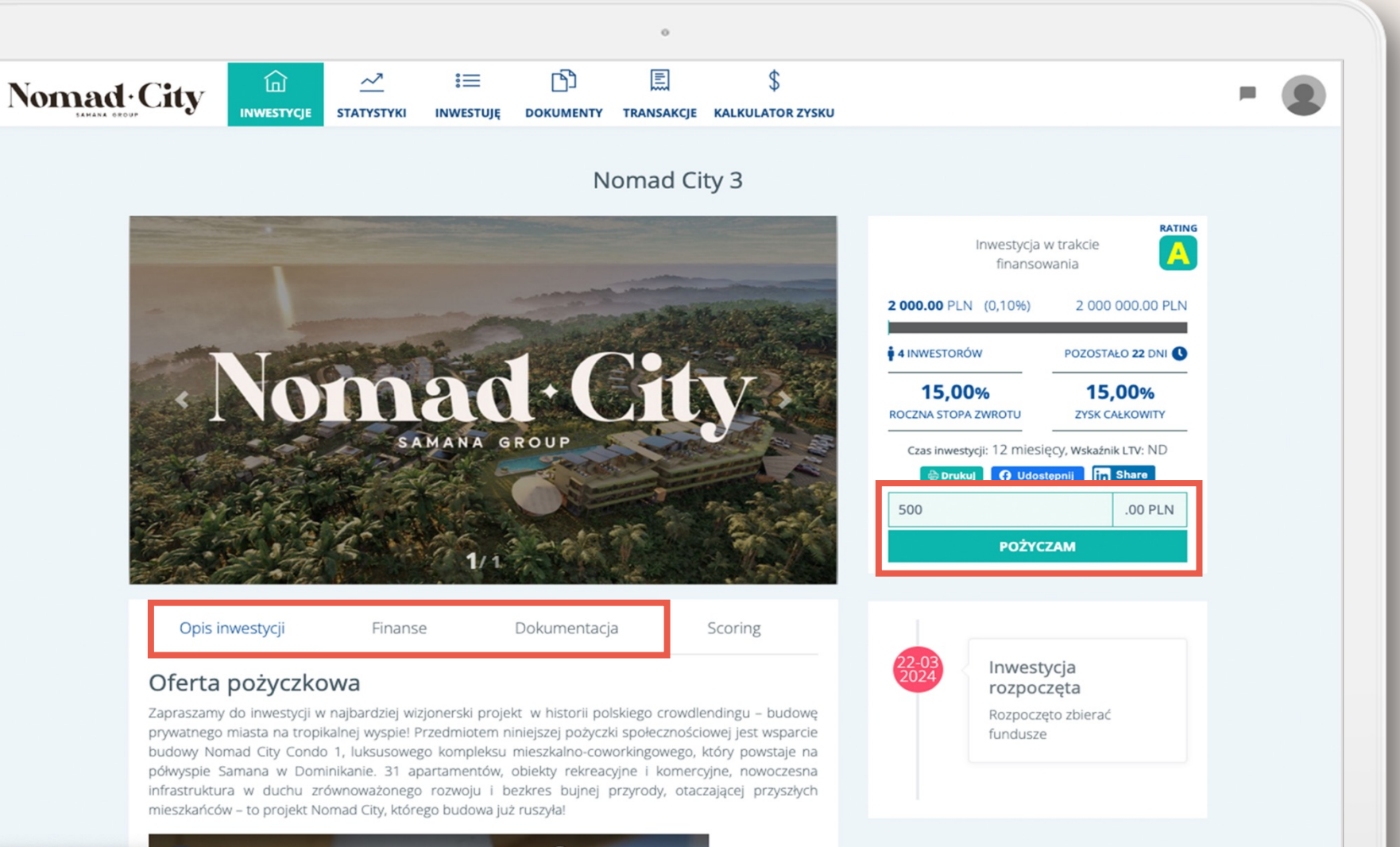

https://crowdlending.samana-group.net

## 5. Uzupełnij brakujące dane i kliknij "Zapisz"

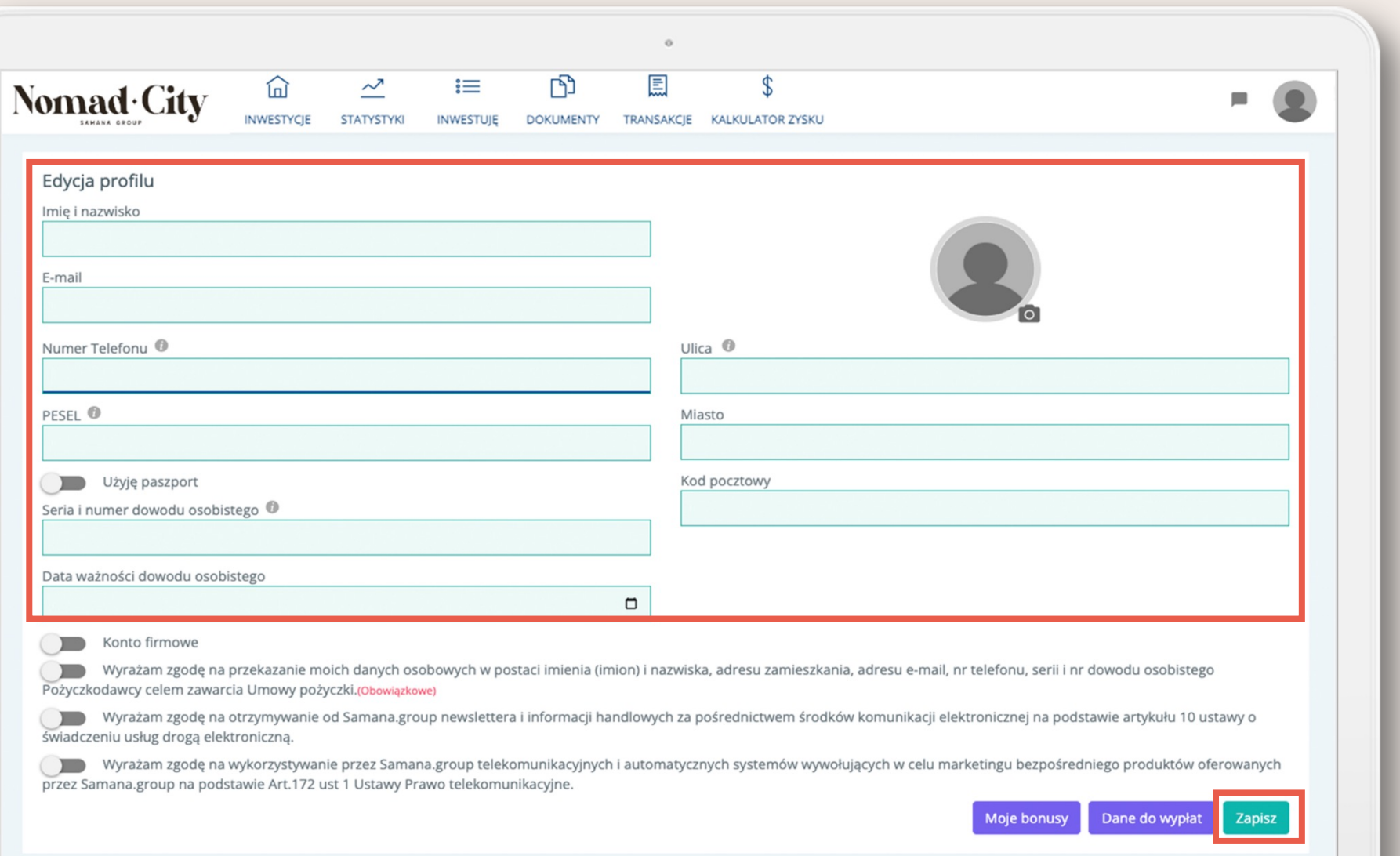

6. Wybierz opcję "Dane do wypłat" uzupełnij je i kliknij "Zapisz"

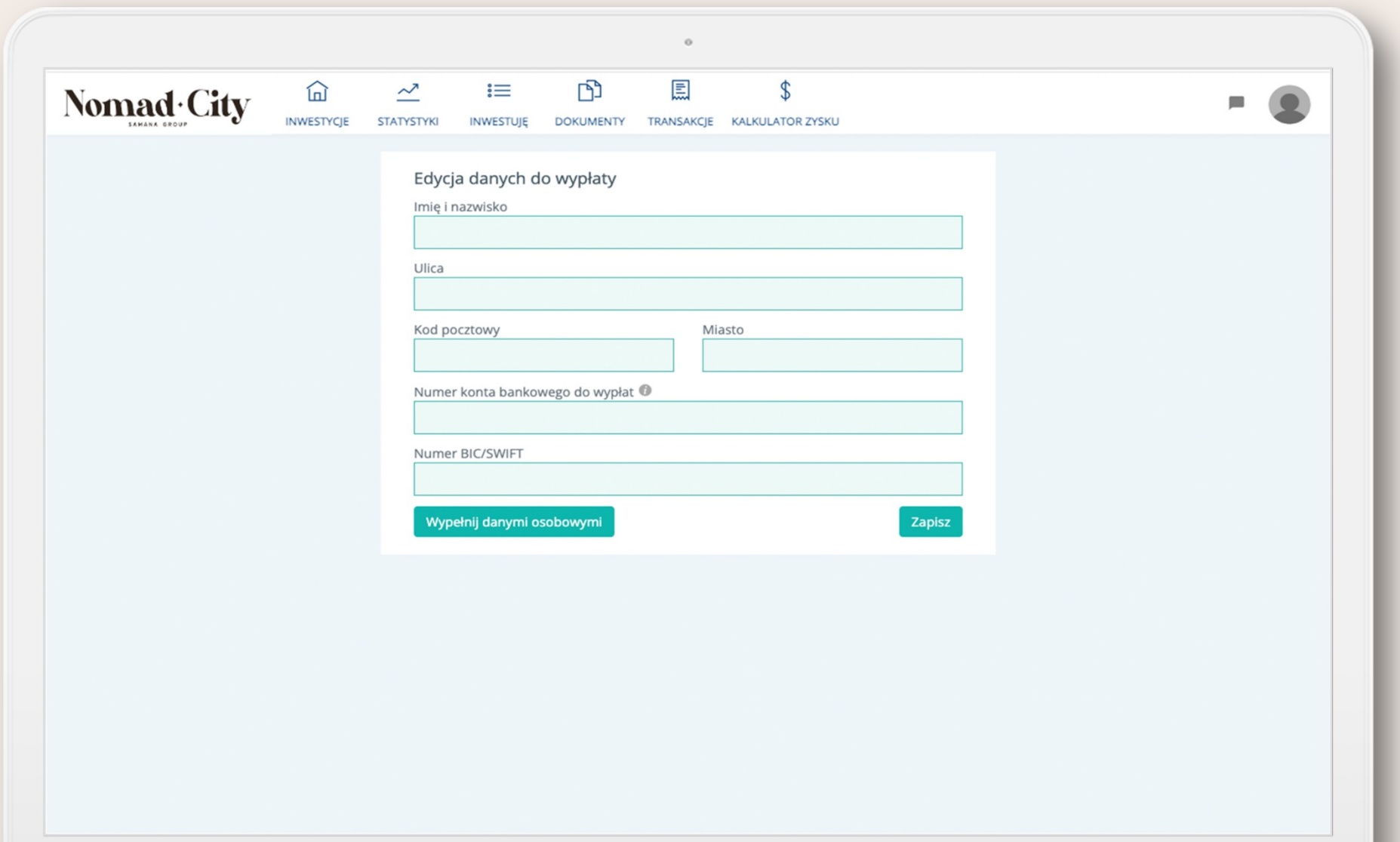

7. Zostaniesz przeniesiony do panelu pożyczki, gdzie możesz jeszcze obejrzeć inwestycję. Jeśli wszystko się zgadza kliknij "Podpisuję".

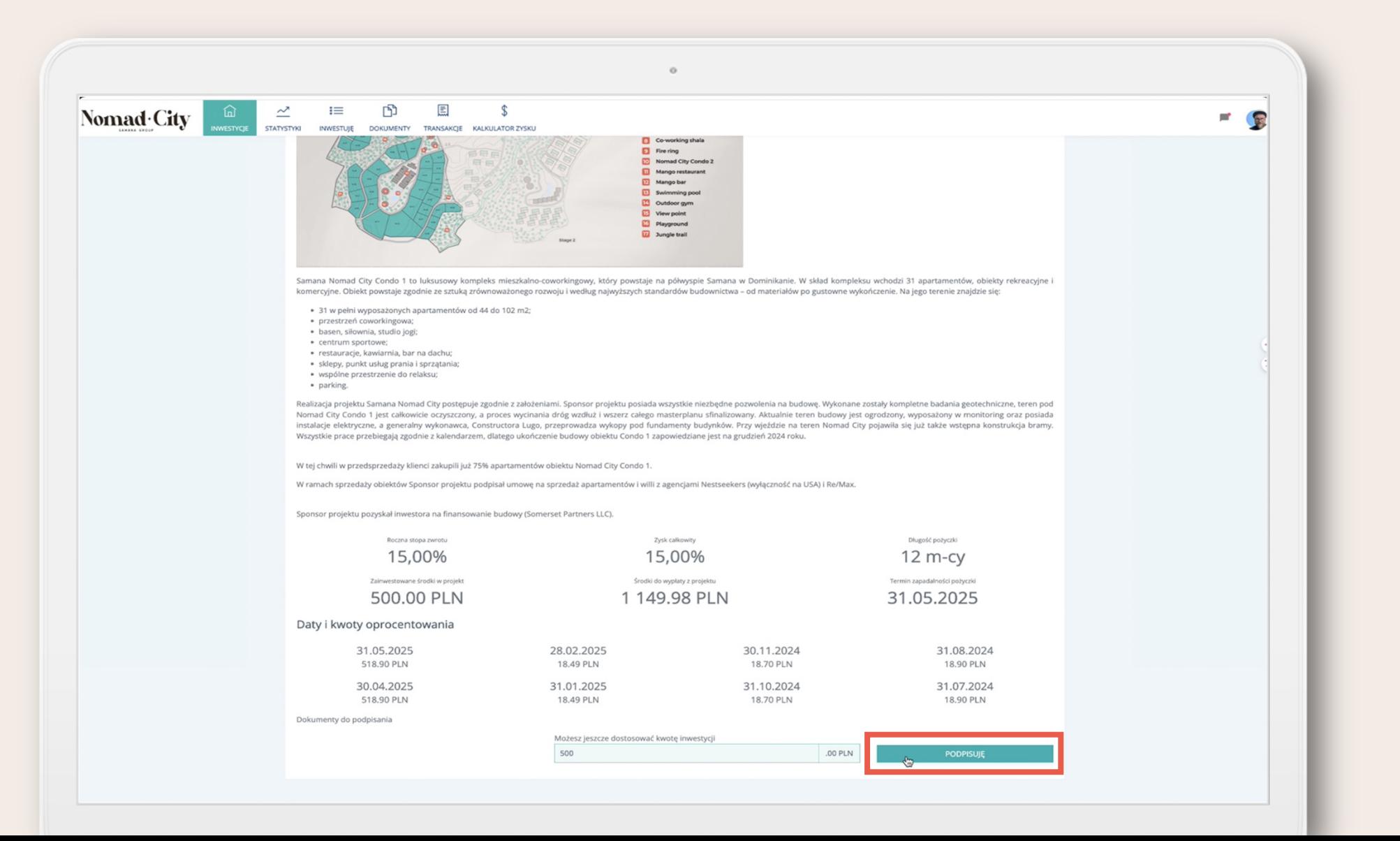

#### 8. Pomyślny przebieg procesu kończy się komunikatem:

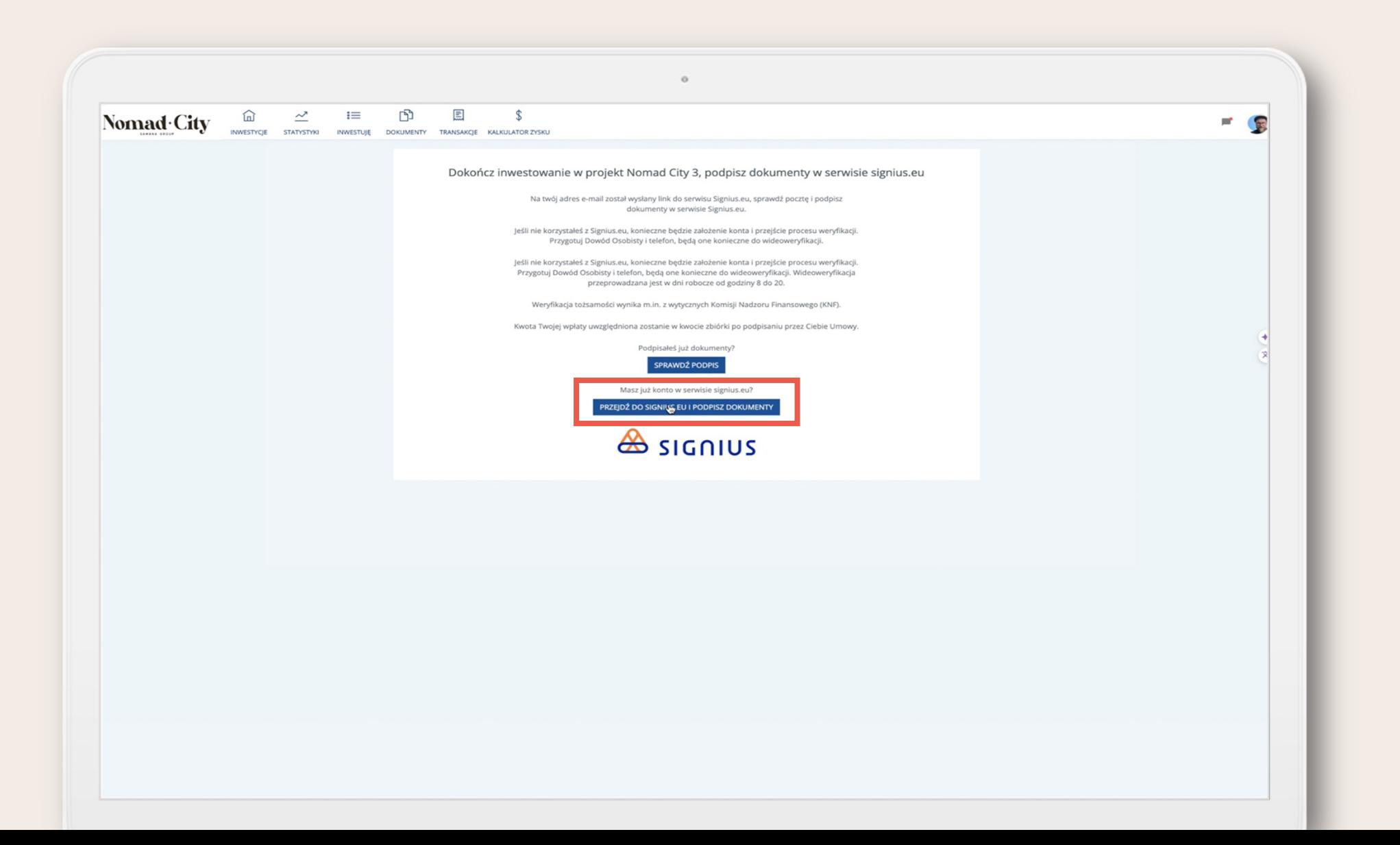

#### 9. Sprawdź pocztę e-mail. Otrzymasz wiadomość potwierdzającą dodanie dokumentu do podpisania. Kliknij "Podpisz teraz".

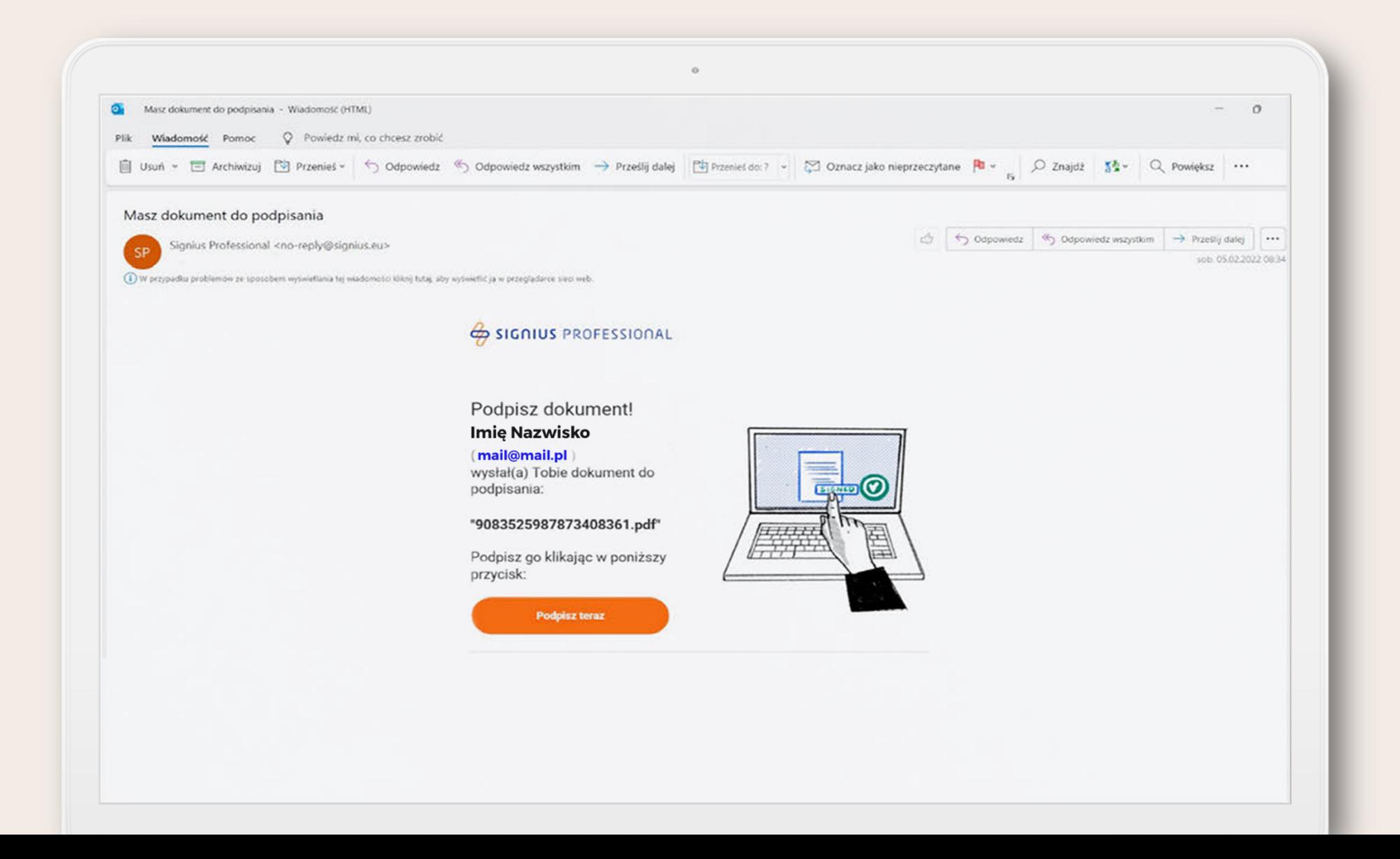

10. Przeniesiony zostaniesz do panelu Signius.<br>Postępuj zgodnie z instrukcjami założenia konta. Następnie przejdziesz proces weryfikacji tożsamości (przygotuj dowód osobisty oraz telefon). Pozostałe kroki wykonasz samodzielnie wg podpowiedzi alikacji Signus-A.

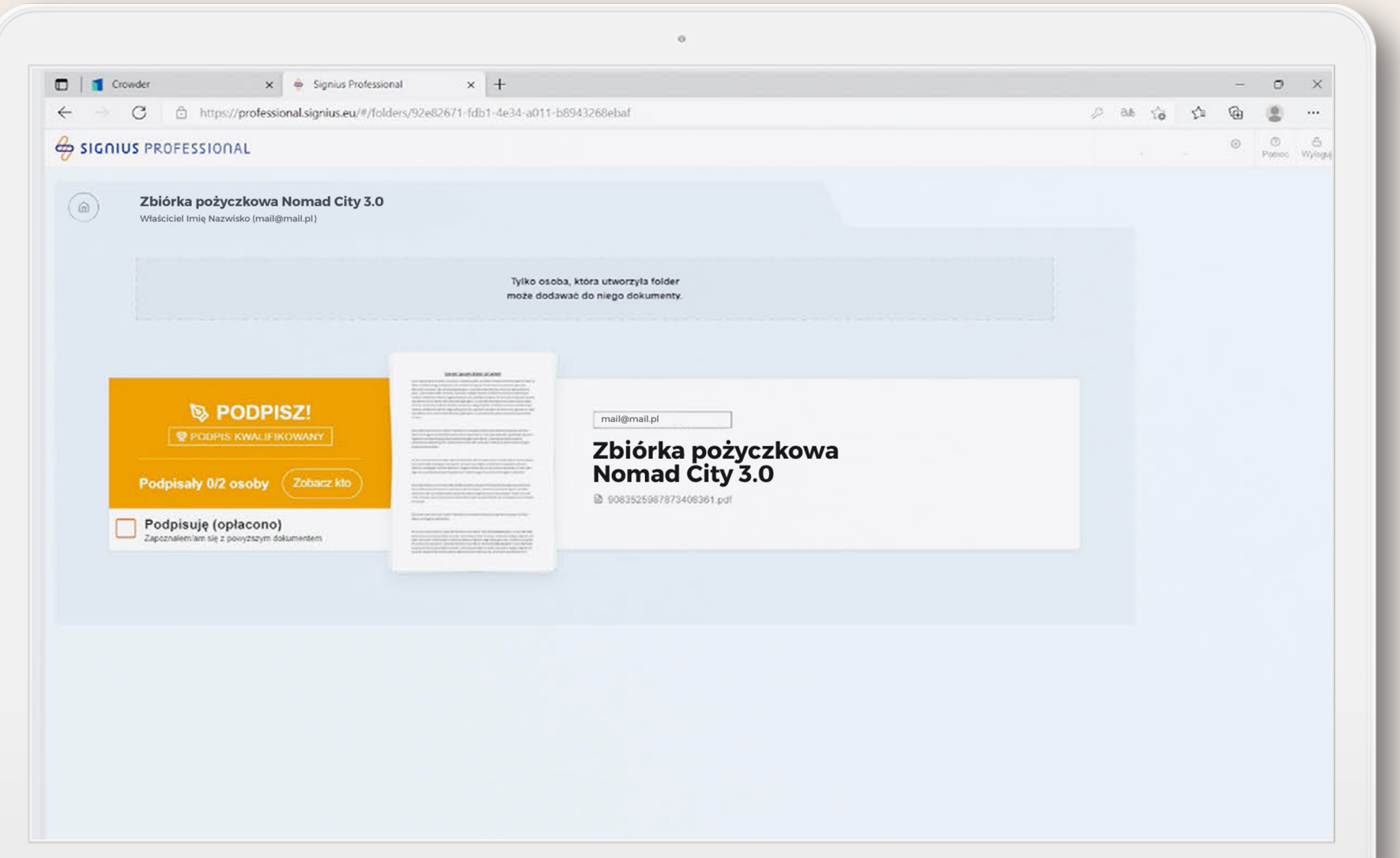

11. Na koniec będziesz mógł podpisać umowę, zaznaczając kratę i klikając opcje "Podpisz wybrane dokumenty". Na twój numer telefonu wysłany zostanie kod weryfikacyjny, wprowadź go i kliknij "Podpisuję".

12. Drogą mailową otrzymasz numer konta, na który należy dokonać płatności. Jednakże, jeśli nie otrzymasz tej informacji od razu, poniżej znajdziesz instrukcję, jak samodzielnie odnaleźć te dane."

12.1. Kliknij przycisk "PRZEBIEG REALIZACJI", który pojawi się po podpisaniu umowy

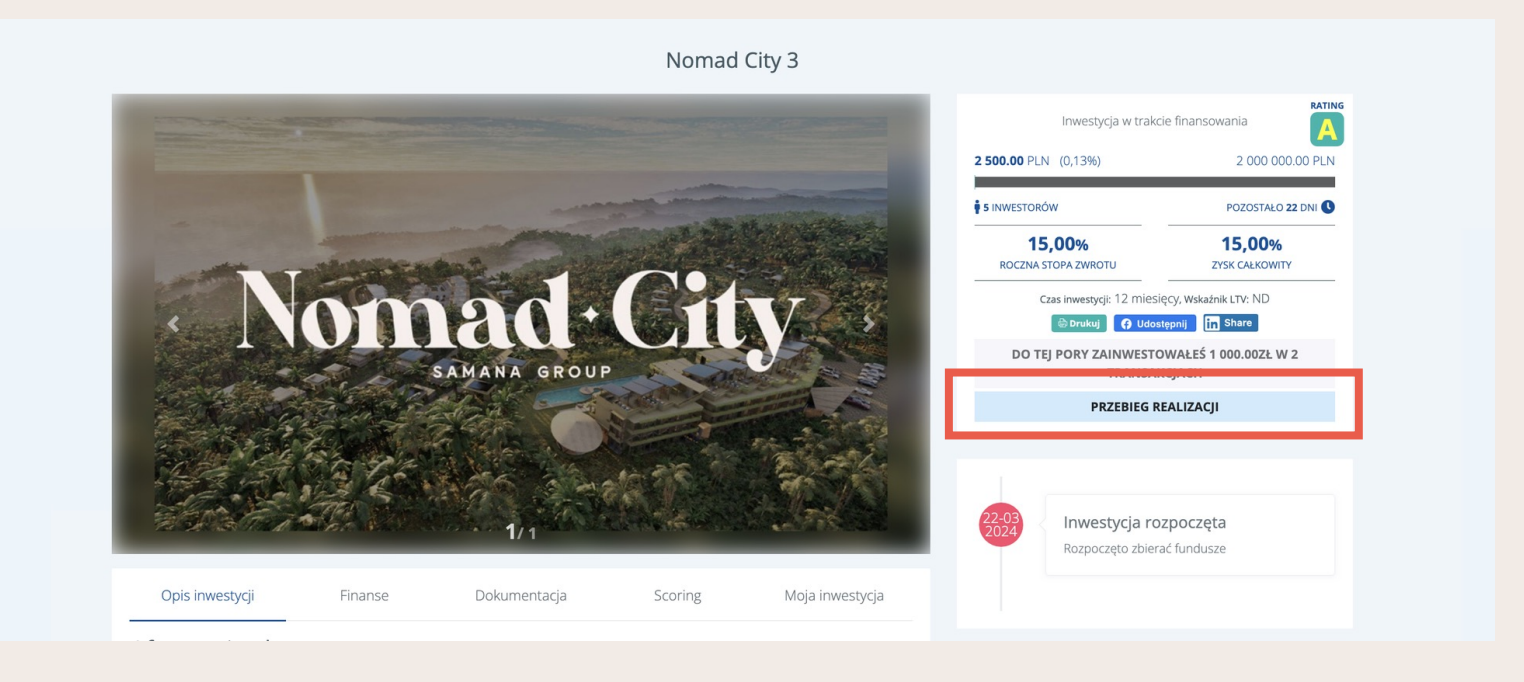

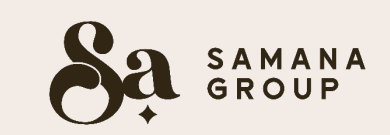

12.2. Następnie zostaniesz przekierowany do zakładki "TRANSAKCJE". Aby poznać szczegóły danych do przelewu, naciśnij ikonę w ostatnim polu "Akcje".

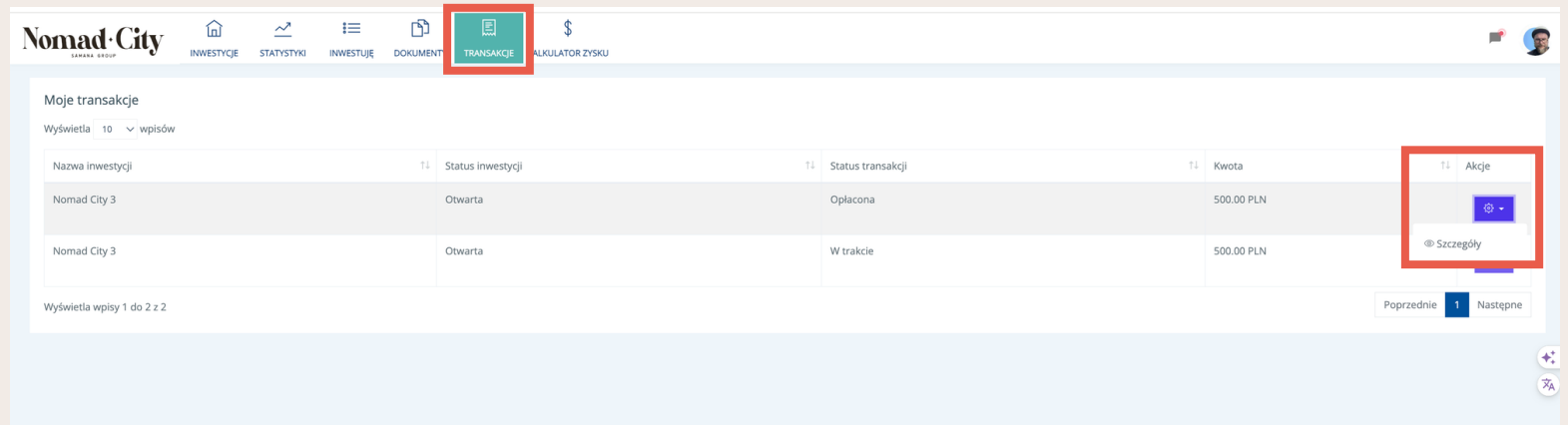

12.3. Po naciśnięciu na "Szczegóły" pojawią się dane do przelewu.

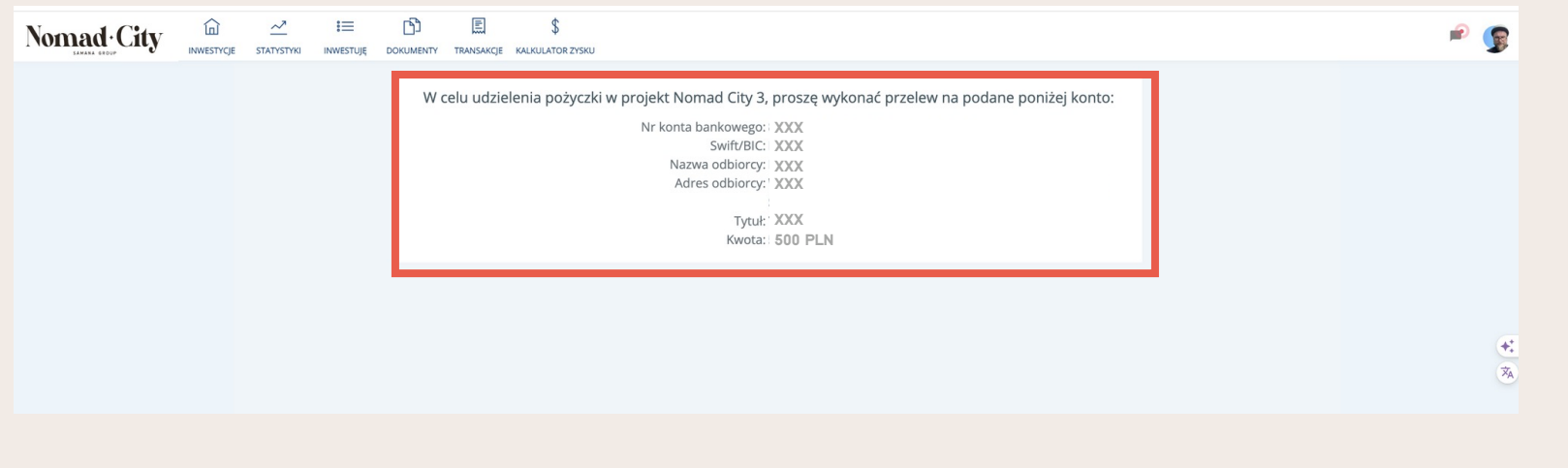